## UNGE-LORE'S TUTORIALE

Animabelle 3 alte [Übersetzungen](https://tuts.rumpke.de/animabelle-3/)

• Animabelle 4 alte [Übersetzungen](https://tuts.rumpke.de/animabelle-4/)

#### Animabelle 5 Alte [Übersetzungen](https://tuts.rumpke.de/animabelle-5/) Animabelle 6 Alte [Übersetzungen](https://tuts.rumpke.de/animabelle-6/) [Animabelle](https://tuts.rumpke.de/tutoriale-animabelle/) 1 [Animabelle](https://tuts.rumpke.de/animabelle-seite-2/) 2 • [Animabelle](https://tuts.rumpke.de/animabelle-seite-7/) 7

- [Animabelle](https://tuts.rumpke.de/animabelle-seite-8/) 8 [Anja](https://tuts.rumpke.de/anja/)
- [Andre](https://tuts.rumpke.de/andre-1/) 1 [Andre](https://tuts.rumpke.de/andre-2/) 2 • [Andre](https://tuts.rumpke.de/andre-3/) 3
- [Andre](https://tuts.rumpke.de/andre-4/) 4 [Anesia](https://tuts.rumpke.de/anesia/)
- [Annarella](https://tuts.rumpke.de/annarella/) [Avanna](https://tuts.rumpke.de/avanna/)
- [Azalee](https://tuts.rumpke.de/azalee-1/) 1 [Azalee](https://tuts.rumpke.de/azalee-2/) 2
- [Barbara](https://tuts.rumpke.de/tutoriale-barbara/) [Barbara](https://tuts.rumpke.de/barbara-2/) 2
- [Bea](https://tuts.rumpke.de/tutoriale-bea/) • [Belinda](https://tuts.rumpke.de/belinda/)
- [Belinda](https://tuts.rumpke.de/belinda-seite-2/) 2 • [Bijounet](https://tuts.rumpke.de/bijounet/)
- **C + D**
- [Calligraphy](https://tuts.rumpke.de/tutoriale-calligraphy/)
- [Calligraphy](https://tuts.rumpke.de/tutoriale-calligraphy-seite-2/) 2
	- [Calligraphy](https://tuts.rumpke.de/calligraphy-3/) 3
	- [Calligraphy](https://tuts.rumpke.de/calligraphy-4/) 4 Carine 2 alte [Übersetzungen](https://tuts.rumpke.de/carine-2/)
	- [Carine](https://tuts.rumpke.de/tutoriale-carine/) 2 • [Carine](https://tuts.rumpke.de/carine-3/) 3
	- [Catrien](https://tuts.rumpke.de/catrien/)
	- [Ceylan](https://tuts.rumpke.de/ceylan/) • Chez [Douceur](https://tuts.rumpke.de/chez-douceur/)
	- $\bullet$  [Cloclo](https://tuts.rumpke.de/tutoriale-cloclo/) 1+2 • [Cloclo](https://tuts.rumpke.de/cloclo-4/) 4
	- [Cloclo](https://tuts.rumpke.de/cloclo-5/) 5

• [Cloclo](https://tuts.rumpke.de/cloclo-6/) 6 • [Cloclo](https://tuts.rumpke.de/cloclo-3/) 7

- [Cloclo](https://tuts.rumpke.de/cloclo-4-2/) 8
- [Colybrix](https://tuts.rumpke.de/tutoriale-colybrix/) • [Colybrix](https://tuts.rumpke.de/colybrix-2/) 2
- [Colybrix](https://tuts.rumpke.de/colybrix-3/) 3 • [Corinne](https://tuts.rumpke.de/corinne/) [Denise's](https://tuts.rumpke.de/denises-tut-als-pdf/) Tut als pdf
- [Denise](https://tuts.rumpke.de/tutoriale-denise/) 1 [Denise](https://tuts.rumpke.de/denise-2/) 2
- [Denise](https://tuts.rumpke.de/denise-3/) 3 • [Denise](https://tuts.rumpke.de/denise-4/) 4
- [Denise](https://tuts.rumpke.de/denise-5/) 5
- [Denise](https://tuts.rumpke.de/denise-6/) 6 [Dilek](https://tuts.rumpke.de/tutoriale-dilek/)
- 

• [Domie](https://tuts.rumpke.de/domie/)

- [Soxikibem](https://tuts.rumpke.de/soxikibem-tuts-1-32/) Tuts 1-32 • [Soxikibem](https://tuts.rumpke.de/tutoriale-soxikibem/) 1
- [Soxikibem](https://tuts.rumpke.de/soxikibem-seite-2/) 2
- [Soxikibem](https://tuts.rumpke.de/soxikibem-seite-3/) 3 • [Soxikibem](https://tuts.rumpke.de/soxikibem-seite-4-2/) 4
- [Soxikibem](https://tuts.rumpke.de/soxikibem-seite-5/) 5 • [Soxikibem](https://tuts.rumpke.de/soxikibem-seite-6/) 6
- [Soxikibem](https://tuts.rumpke.de/soxikibem-7/) 7
- [Soxikibem](https://tuts.rumpke.de/soxikibem-8/) 8 [Ana-Maria](https://tuts.rumpke.de/tutoriale-ana-maria/)
- Ana [Maria](https://tuts.rumpke.de/ana-maria-2/) 2
- [CidaBen](https://tuts.rumpke.de/tutoriale-cidaben/) [CidaBen](https://tuts.rumpke.de/cidaben-2/) 2
- [Inacia](https://tuts.rumpke.de/tutoriale-inacia-neves/) Neves
- [Inacia](https://tuts.rumpke.de/inacia-neves-2/) Neves 2 Leni [Diniz](https://tuts.rumpke.de/tutoriale-leni-diniz/)
- Leni [Diniz](https://tuts.rumpke.de/tutoriale-leni-2/) 2
- Leni [Diniz](https://tuts.rumpke.de/leni-diniz-3/) 3 [Marcinha](https://tuts.rumpke.de/tutoriale-marcinha/)
- Marcinha und [Soxikibem](https://tuts.rumpke.de/marcinha-und-soxikibem/)
- [Marcinha](https://tuts.rumpke.de/tutoriale-marcinha-elaine/) + Elaine [Roberta](https://tuts.rumpke.de/tutoriale-roberta/)
- [Roberta](https://tuts.rumpke.de/tutoriale-roberta-seite-2/) 2
- [Roberta](https://tuts.rumpke.de/roberta-3/) 3 • Sim – [Verschiedene](https://tuts.rumpke.de/tutoriale-verschiedene/)
- **E + F + G**
- [Edith](https://tuts.rumpke.de/tutoriale-edith/) • [Edith](https://tuts.rumpke.de/edith-2/) 2
- [Edith](https://tuts.rumpke.de/edith-3/) 3 • [Eglantine](https://tuts.rumpke.de/tutoriale-eglantine/)
- [Elaine](https://tuts.rumpke.de/tutoriale-elaine/) • [Elaine](https://tuts.rumpke.de/elaine-2/) 2
- [Elise](https://tuts.rumpke.de/1098-2/elise/) 1 • [Elise](https://tuts.rumpke.de/elise-2/) 2
- [Elise](https://tuts.rumpke.de/elise-3/) 3 [Evalynda](https://tuts.rumpke.de/tutoriale-evalynda/) 1
- [Evalynda](https://tuts.rumpke.de/evalynda-2/) 2 • [Evalynda](https://tuts.rumpke.de/evalynda-3/) 3
- Franie [Margot](https://tuts.rumpke.de/tutoriale-franie-margot/) 1 • Franie [Margot](https://tuts.rumpke.de/franie-margot-2/) 2
- Franie [Margot](https://tuts.rumpke.de/franie-margot-3/) 3 • Franie [Margot](https://tuts.rumpke.de/franie-margot-4/) 4
- Graph [Sabine](https://tuts.rumpke.de/graph-sabine/) [Huzunlu](https://tuts.rumpke.de/tutoriale-hunzulu/)
- **K + L**
- [Kamil](https://tuts.rumpke.de/tutoriale-kamil/)
- [Kathania](https://tuts.rumpke.de/tutoriale-kathania/) • [Kathania](https://tuts.rumpke.de/kathania-2/) 2
- [Katinka](https://tuts.rumpke.de/katinka-tuts-1-29/) Tuts 1-29 • [Katinka](https://tuts.rumpke.de/katinka/)
- [Katinka](https://tuts.rumpke.de/katinka-tutoriale-seite-2/) 2 • [Karamella](https://tuts.rumpke.de/tutoriale-karamella/)
- Lady [Graph](https://tuts.rumpke.de/lady-graph/) [Laurette](https://tuts.rumpke.de/laurette/)
- [Laurette](https://tuts.rumpke.de/laurette-2/) 2
- [Laurette](https://tuts.rumpke.de/laurette-3/) 3 [Libellule](https://tuts.rumpke.de/libellule/)
- [Lily](https://tuts.rumpke.de/tutoriale-lily/) [Lola](https://tuts.rumpke.de/lola/)
- [Lu](https://tuts.rumpke.de/tutoriale-lu/)
- **M**
- [Malacka](https://tuts.rumpke.de/malacka/) • [Malacka](https://tuts.rumpke.de/malacka-4/) 4 • [Malacka](https://tuts.rumpke.de/malacka-3/) 3
- [Mieke](https://tuts.rumpke.de/mieke-tut-1-40/) Tut 1-80

- [Sweety](https://tuts.rumpke.de/sweety-tut-1-81/) Tut 1-81 • Sweety Tuts [82-104](https://tuts.rumpke.de/sweety-tuts-82-104/)
- [Sweety](https://tuts.rumpke.de/tutoriale-sweety/) 1
- [Sweety](https://tuts.rumpke.de/sweety-seite-2/) 2 • [Shawnee](https://tuts.rumpke.de/tuts-shawnee/)
- [Shawnee](https://tuts.rumpke.de/shawnee-2/) 2
- [Spiegeln](https://tuts.rumpke.de/spiegeln-mit-scripten/) mit Scripten
- **T**

#### • [Tesy](https://tuts.rumpke.de/tesy-tuts-1-37/) Tuts 1-37

- [Tesy](https://tuts.rumpke.de/tutoriale-tesy/) 1
- [Tesy](https://tuts.rumpke.de/tesy-2/) 2
- [Tesy](https://tuts.rumpke.de/tesy-3/) 3 • Tine Tuts [1-58](https://tuts.rumpke.de/tine-tuts-1-58/)
- $\bullet$  [Tine](https://tuts.rumpke.de/tutoriale-tine/) 2

- Valy alte [Tutoriale](https://tuts.rumpke.de/valy-alte-tutoriale/)
- [Valy](https://tuts.rumpke.de/tutoriale-valy/) 1

- **YEDRALINA**
- [Yedralina](https://tuts.rumpke.de/yedralina-2/) alte Tutoriale Tutoriale – [Yedralina](https://tuts.rumpke.de/tutoriale-yedralina/)
- [Yedralina](https://tuts.rumpke.de/yedralina-3/) 3 • [Yedralina](https://tuts.rumpke.de/yedralina-4/) 4

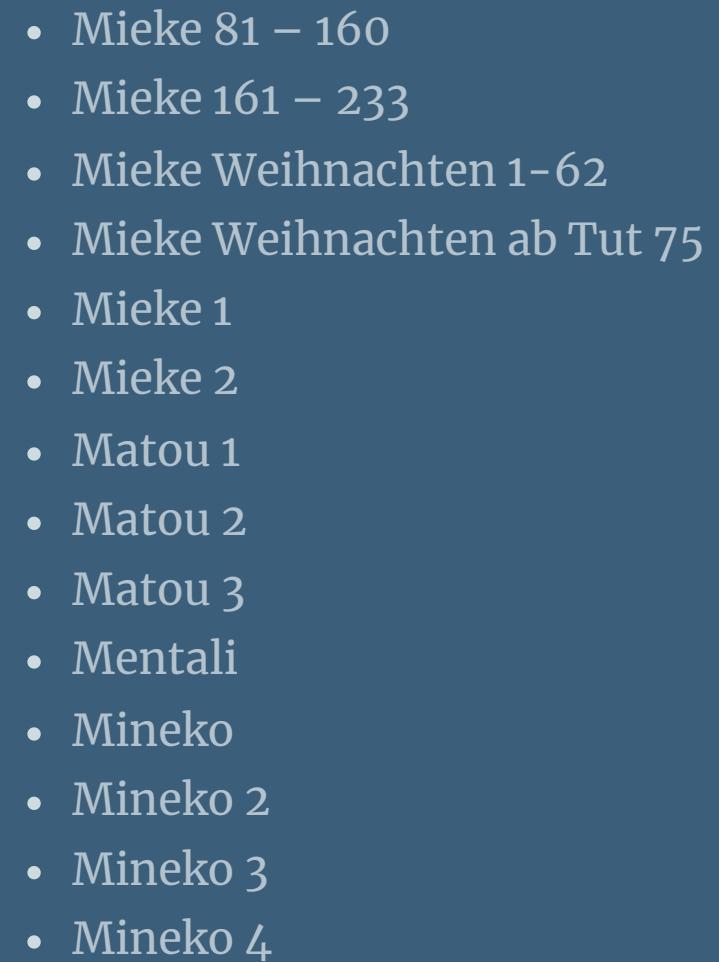

[Melodi](https://tuts.rumpke.de/tutoriale-melodi/)

- [Signtags](https://tuts.rumpke.de/signtags/)
- [Inge-Lore's](https://tuts.rumpke.de/inge-lores-neue-tutoriale/) neue Tutoriale • [Inge-Lore's](https://tuts.rumpke.de/inge-lores-neue-tutoriale-2/) neue Tutoriale 2

#### **MEINE TUTORIALE**

[Animationen](https://tuts.rumpke.de/animationen/) [Animationen](https://tuts.rumpke.de/animationen-2/) 2

#### **N + O**

- [NaiseM](https://tuts.rumpke.de/naisem/) • [Nicole](https://tuts.rumpke.de/tutoriale-nicole/)
- [Nicole](https://tuts.rumpke.de/nicole-2/) 2
- [Noisette](https://tuts.rumpke.de/noisette-tut-1-80/) Tut 1-80 • [Noisette](https://tuts.rumpke.de/noisette-81-167/) 81-167
- [Noisette](https://tuts.rumpke.de/tutoriale-noisette/) 1 [Ostern](https://tuts.rumpke.de/ostern/)

- **P**
- [PSP Arena](https://tuts.rumpke.de/psp-arena/)
- [Poushka](https://tuts.rumpke.de/tutoriale-poushka/) Rose de [Sable](https://tuts.rumpke.de/rose-de-sable/)

#### **SOXIKIBEM**

#### **S**

#### **VALY**

**W + Z**

[Zane](https://tuts.rumpke.de/zane/)

[Womanence](https://tuts.rumpke.de/womanence/) [Weihnachten](https://tuts.rumpke.de/weihnachten/)

## **Tesy – Gina**

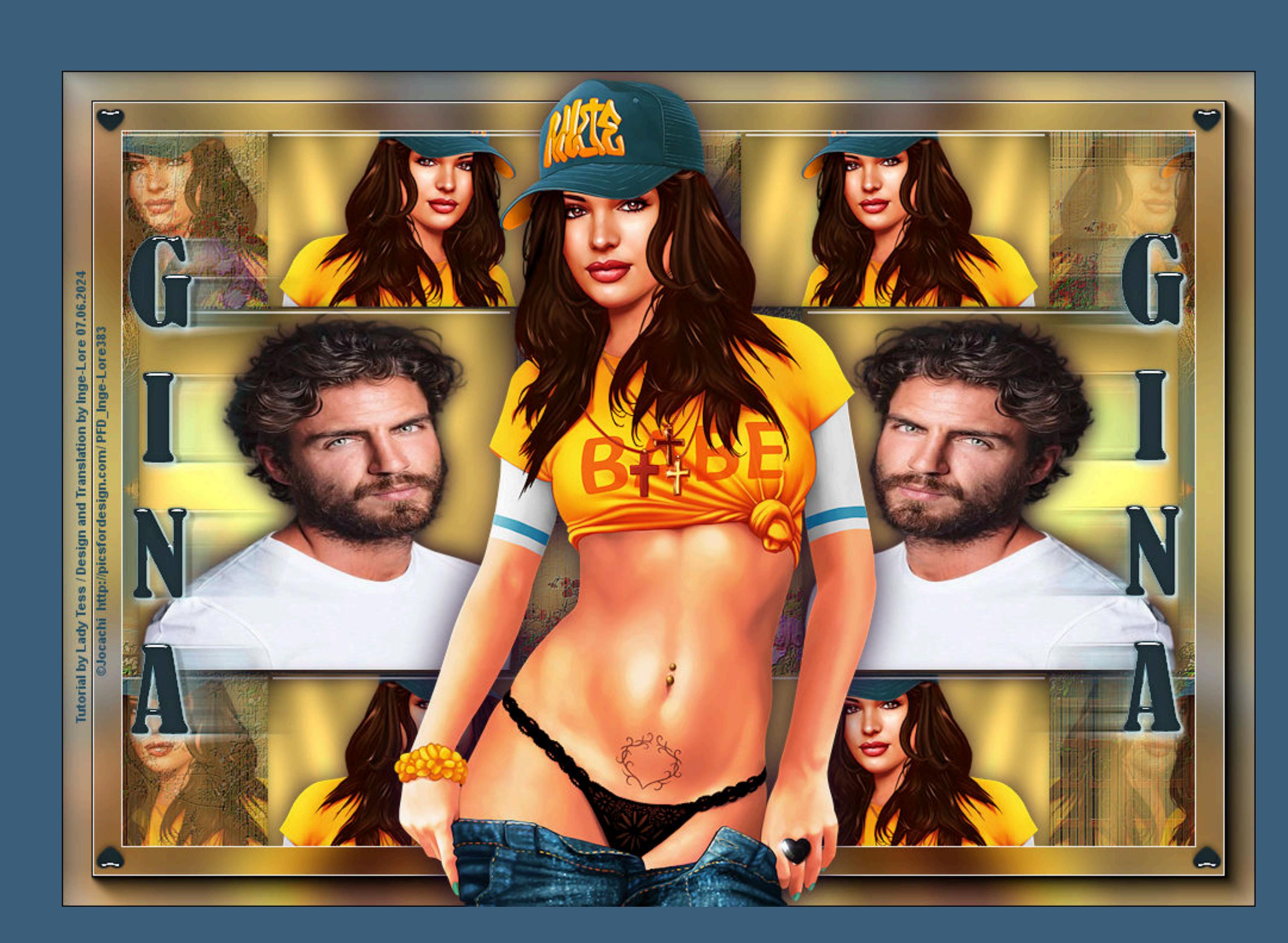

## **Gina**

#### **Inge-Lore 07.05.2024**

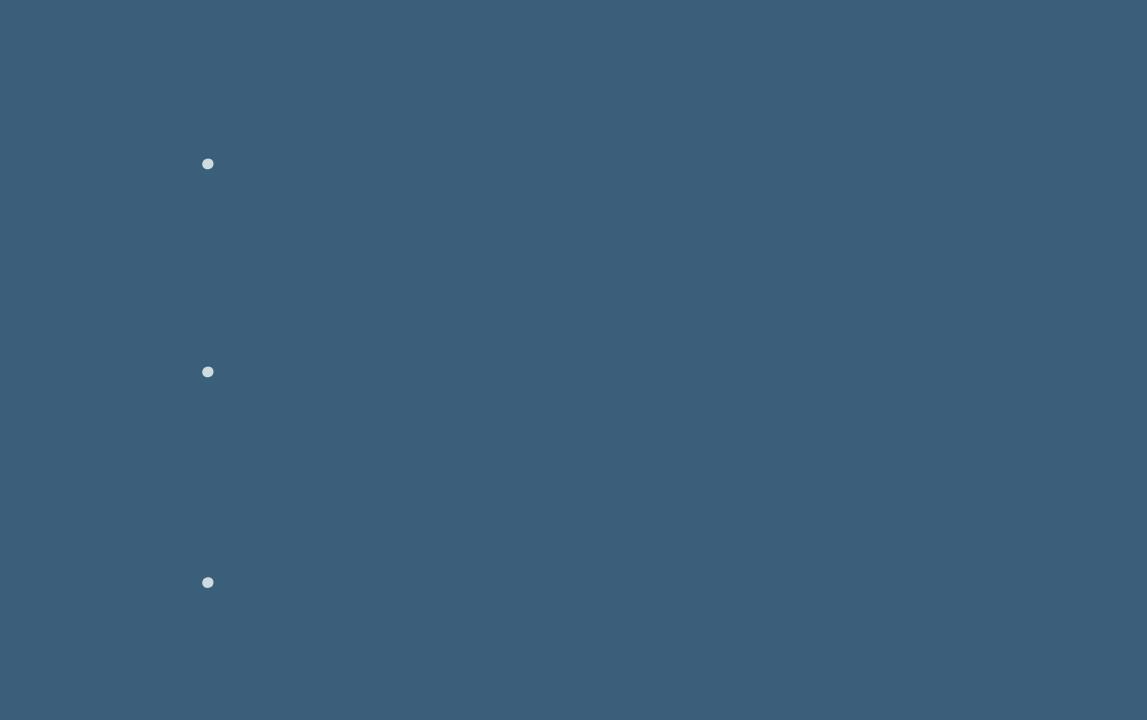

#### **Dieses Tutorial habe ich mit der Erlaubnis von Tesy übersetzt,**

#### **ihre schöne Seite findest du hier**

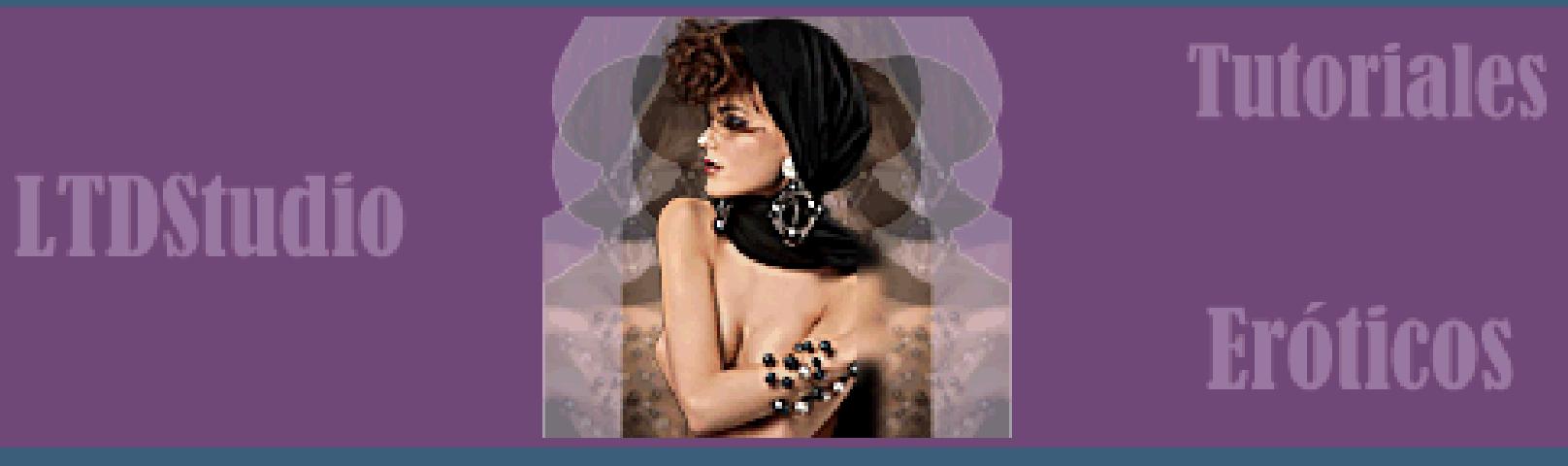

**Bildeffekte–Nahtloses Kacheln Standard Auswahl–Auswahl laden/speichern–Auswahl aus Datei laden Auswahl \*Gina\_sel\_1\* laden neue Ebene–mit der hellen Farbe füllen Plugins–Graphics Plus–Cross Shadow**

# **Cross Shadow**

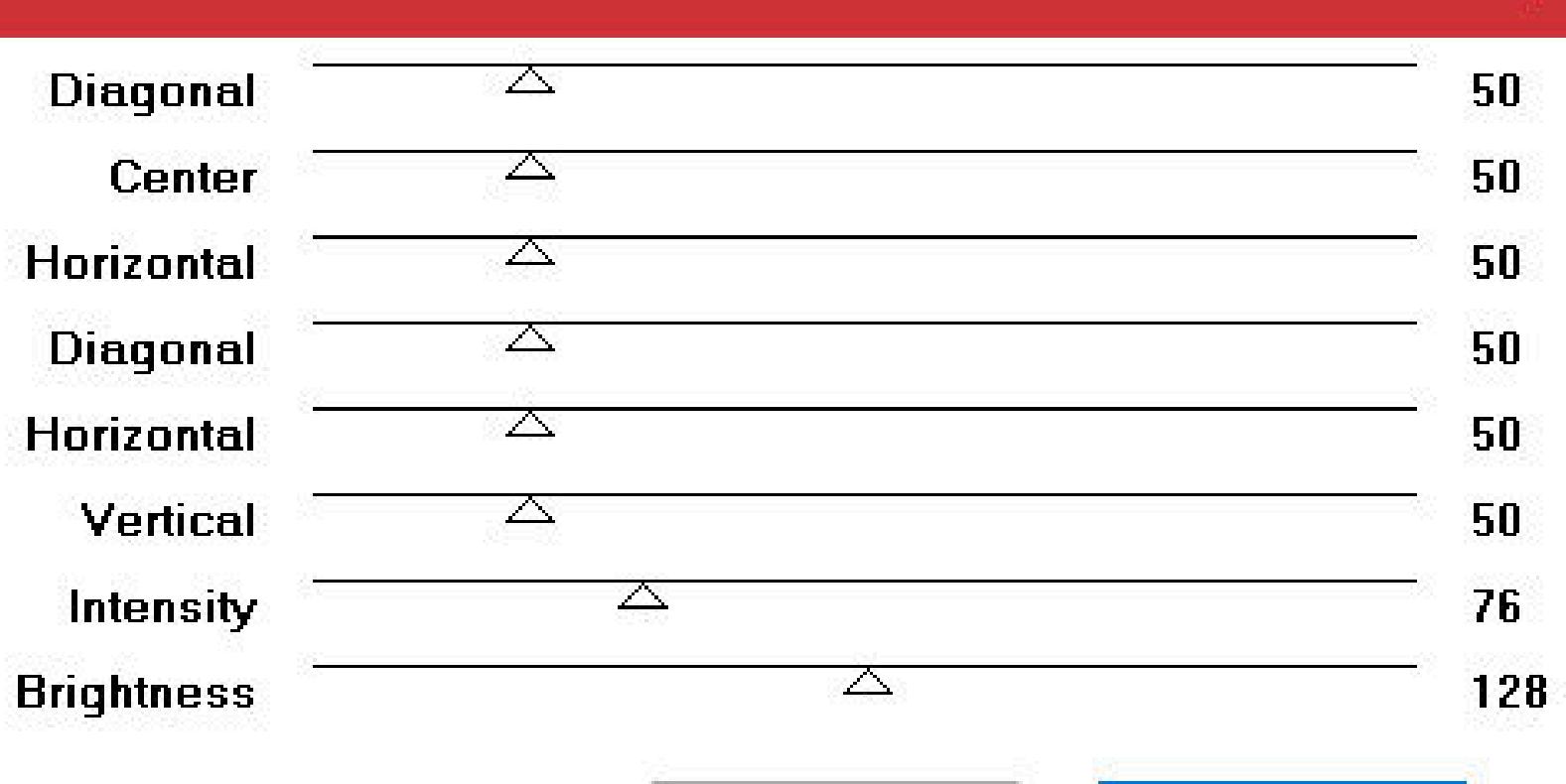

**Gracias por su permiso para traducir sus tutoriales. Das Copyright des original Tutorials liegt alleine bei Tesy, das Copyright der deutschen Übersetzung liegt alleine bei mir,Inge-Lore. Es ist nicht erlaubt,mein Tutorial zu kopieren oder auf anderen Seiten zum download anzubieten. Mein Material habe ich aus diversen Tubengruppen. Das Copyright des Materials liegt alleine beim jeweiligen Künstler. Sollte ich ein Copyright verletzt haben,sendet mir bitte eine E-Mail. Ich danke allen Tubern für das schöne Material, ohne das es solche schönen Bilder gar nicht geben würde. Ich habe das Tutorial mit PSP 2020 gebastelt, aber es sollte auch mit allen anderen Varianten zu basteln gehen.**

> **Punkt 5 Plugins–FM Tile Tools–Blend Emboss Standard Bildeffekte–Nahtloses Kacheln Standard**

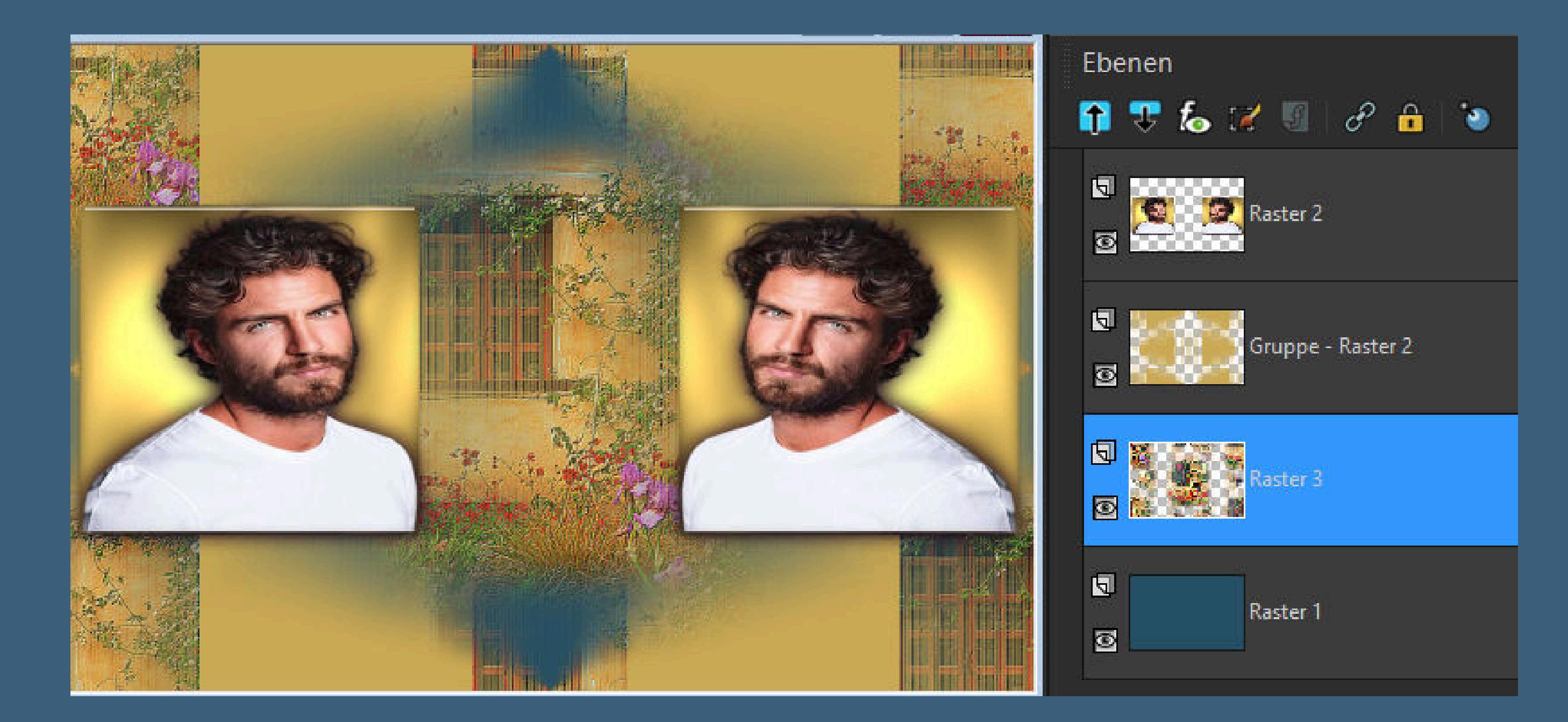

**\*\*\*\*\*\*\*\*\*\*\*\*\*\*\*\*\*\*\*\*\*\*\*\*\*\*\*\*\*\*\*\*\*\*\*\*\*\*\*\*\*\*\*\*\*\*\*\*\*\*\*\*\* Hier werden meine Tutoriale getestet**

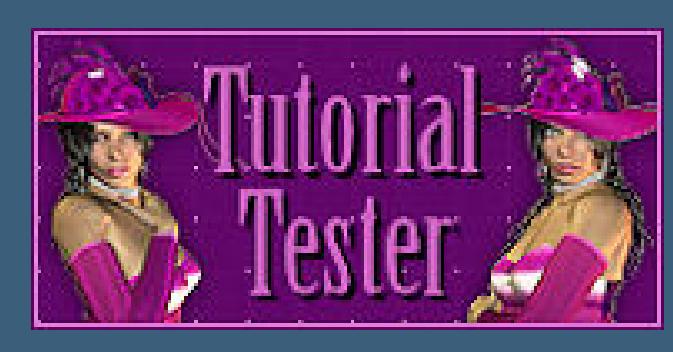

#### **\*\*\*\*\*\*\*\*\*\*\*\*\*\*\*\*\*\*\*\*\*\*\*\*\*\*\*\*\*\*\*\*\*\*\*\*\*\*\*\*\*\*\*\*\*\*\*\*\*\*\*\* [Plugins](http://tutorialsbyhexi.grafikkreators.de/filterseite/filterseite.html)**

**Graphics Plus–Cross Shadow Alien Skin Eye Candy 5 Impact – Glass Alien Skin Eye Candy 5 Impact – Perspective Shadow FM Tile Tools–Blend Emboss FM Tile Tools–Saturation Emboss Eye Candy 4000–Motion Trail MuRa's Meister–Copies AAA Frames–Foto Frame**

**\*\*\*\*\*\*\*\*\*\*\*\*\*\*\*\*\*\*\*\*\*\*\*\*\*\*\*\*\*\*\*\*\*\*\*\*\*\*\*\*\*\*\*\*\*\*\*\*\*\*\*\***

**[Material](https://www.mediafire.com/file/y3o65xxk7y7jdbx/Tesy-153-Gina.rar/file) oder [HIER](https://mega.nz/file/kucSyDwJ#MDV9Vgvc6XUlBMtB79FJBE4d7p7hHyzjcv599mdNCnY)**

**du brauchst noch Hintergrundtube Kopftube Mann Personentube Frau meine Tube ist von [Jocachi](http://picsfordesign.com/)**

**\*\*\*\*\*\*\*\*\*\*\*\*\*\*\*\*\*\*\*\*\*\*\*\*\*\*\*\*\*\*\*\*\*\*\*\*\*\*\*\*\*\*\*\*\*\*\*\*\*\*\*\***

#### **Vorwort !!**

**Alle,die mit einer neuen PSP Version (ab X3) arbeiten, können nicht mehr so spiegeln,wie man es bis dahin kannte. Dafür habe ich eine kleine Anleitung geschrieben,wie es mit Skripten geht. Schau [HIER](https://tuts.rumpke.de/spiegeln-mit-scripten/)** *Weil man bei den neuen PSP Versionen nicht mehr so einfach spiegeln kann,*

*mir dadurch die Arbeit schwerer gemacht wird und dir auch, habe ich mich dazu entschieden, nur noch mit den Skripten zu arbeiten !!!! Mach es dir auch einfach und installiere dir die Skripte !!*

**\*\*\*\*\*\*\*\*\*\*\*\*\*\*\*\*\*\*\*\*\*\*\*\*\*\*\*\*\*\*\*\*\*\*\*\*\*\*\*\*\*\*\*\*\*\*\*\*\*\*\*\***

#### **Wenn etwas verkleinert wird,dann immer ohne Haken bei \*Alle Ebenen angepaßt\* , andernfalls schreibe ich es dazu.**

**\*\*\*\*\*\*\*\*\*\*\*\*\*\*\*\*\*\*\*\*\*\*\*\*\*\*\*\*\*\*\*\*\*\*\*\*\*\*\*\*\*\*\*\*\*\*\*\*\*\*\***

**Das Originaltut,klick einfach aufs Bild**

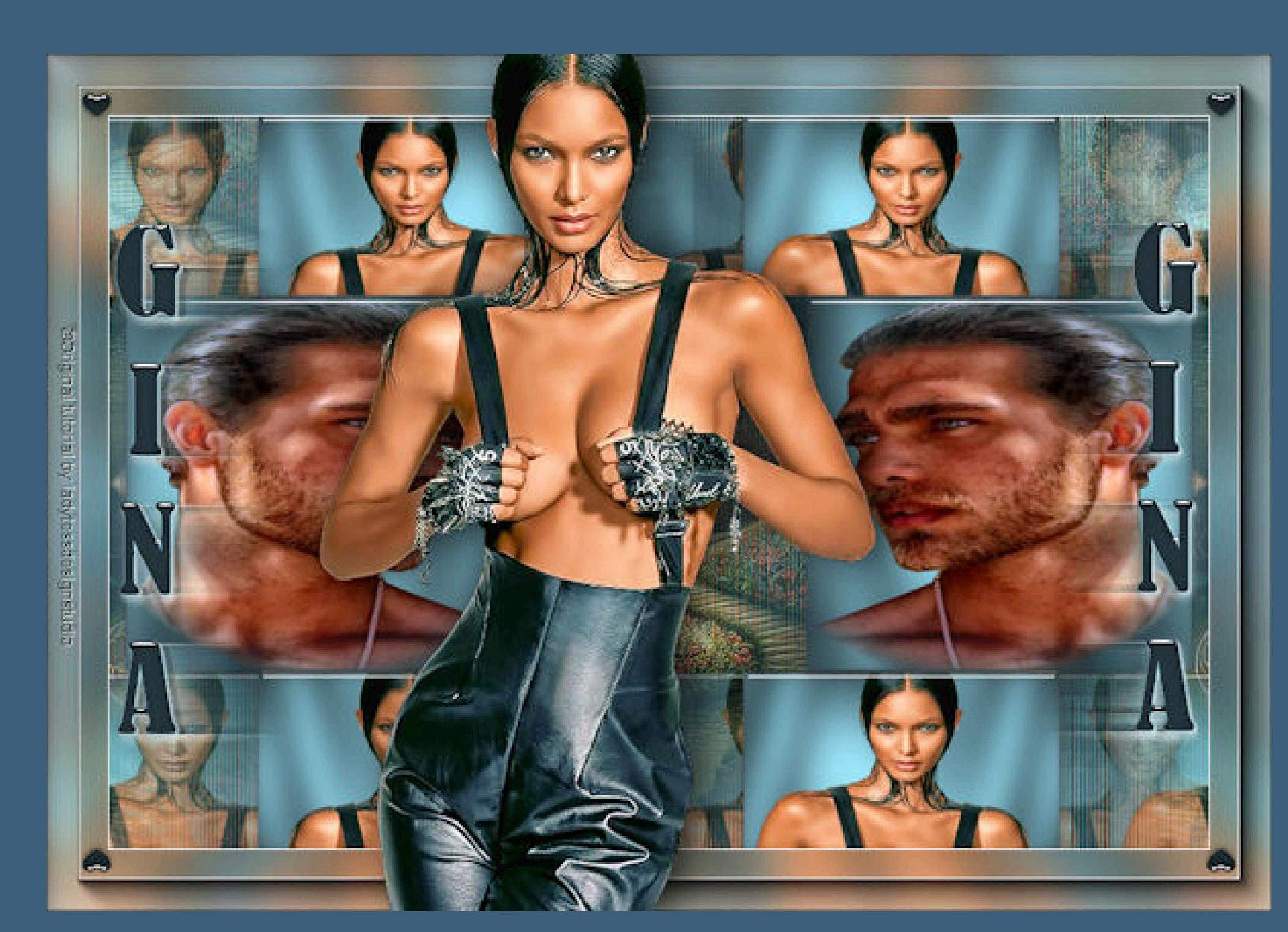

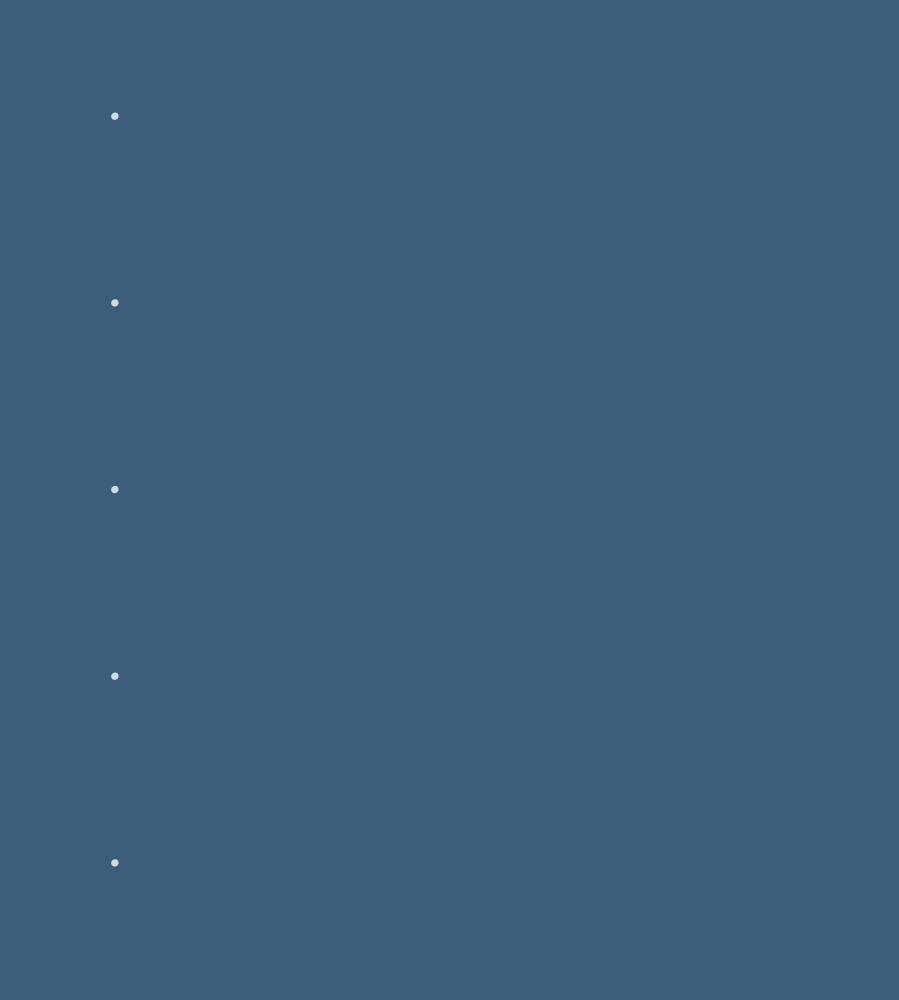

**Punkt 1**

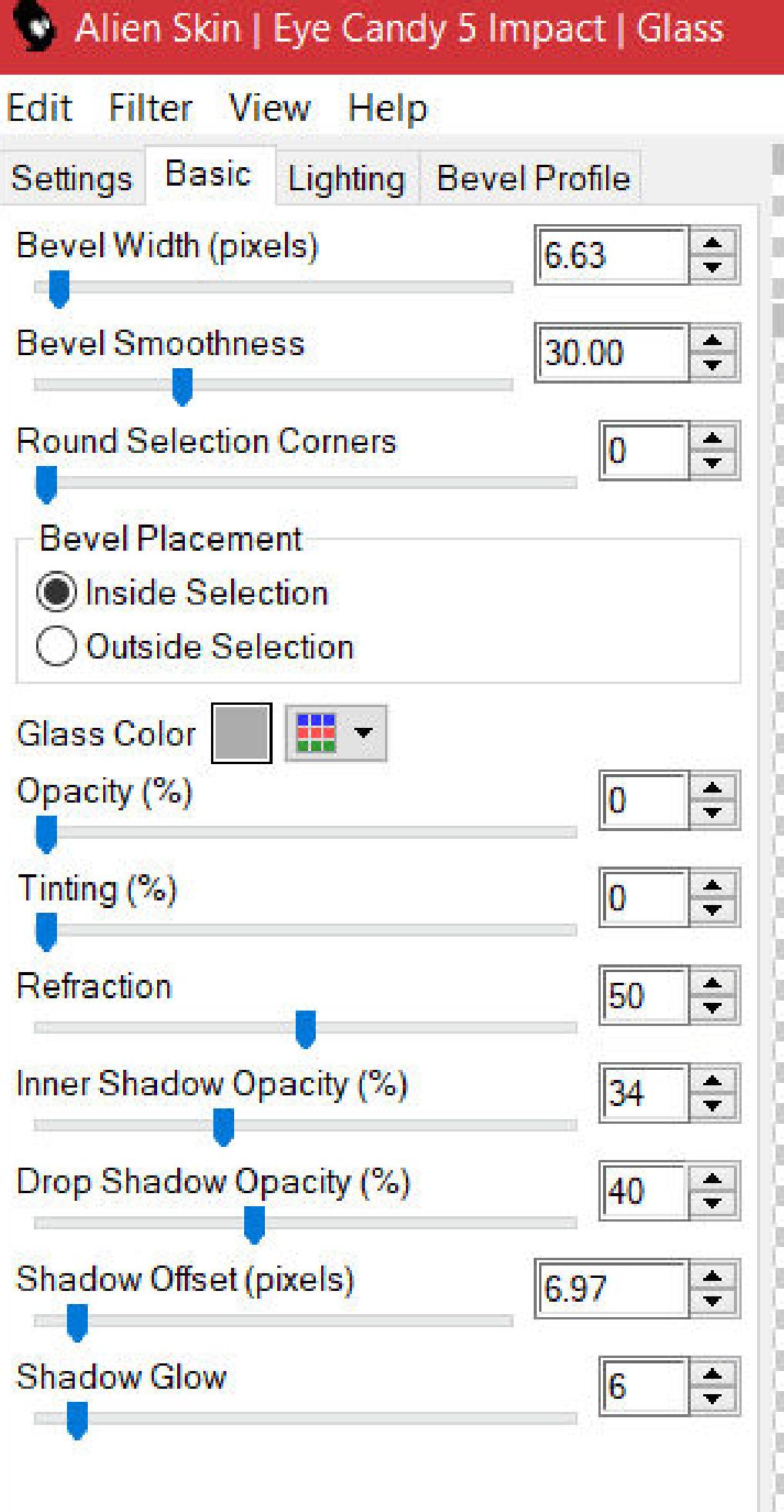

**Schiebe die Selectionen in den Auswahlordner. Such dir aus deinen Tuben eine helle und dunkle Farbe. Öne ein neues Blatt 900 x 600 Px–mit der dunklen Farbe füllen. Neue Ebene–mit der hellen Farbe füllen Ebenen–Maskenebene aus Bild \*NarahsMasks\_1524\*** Kanteneffekte-nachzeichnen **zusammenfassen–Gruppe zusammenfassen**

#### **Punkt 2**

**neue Ebene–kopiere deine Männertube–einfügen in die Auswahl**

**Punkt 3 Neue Ebene Plugins–Alien Skin Eye Candy 5 Impact – Glass**

**Auswahl aufheben geh auf die Tubenebene Schlagschatten 0/0/80/30 geh auf die oberste Ebene–nach unten zusammenfassen**

> **Punkt 4 Plugins–Eye Candy 4000–Motion Trail**

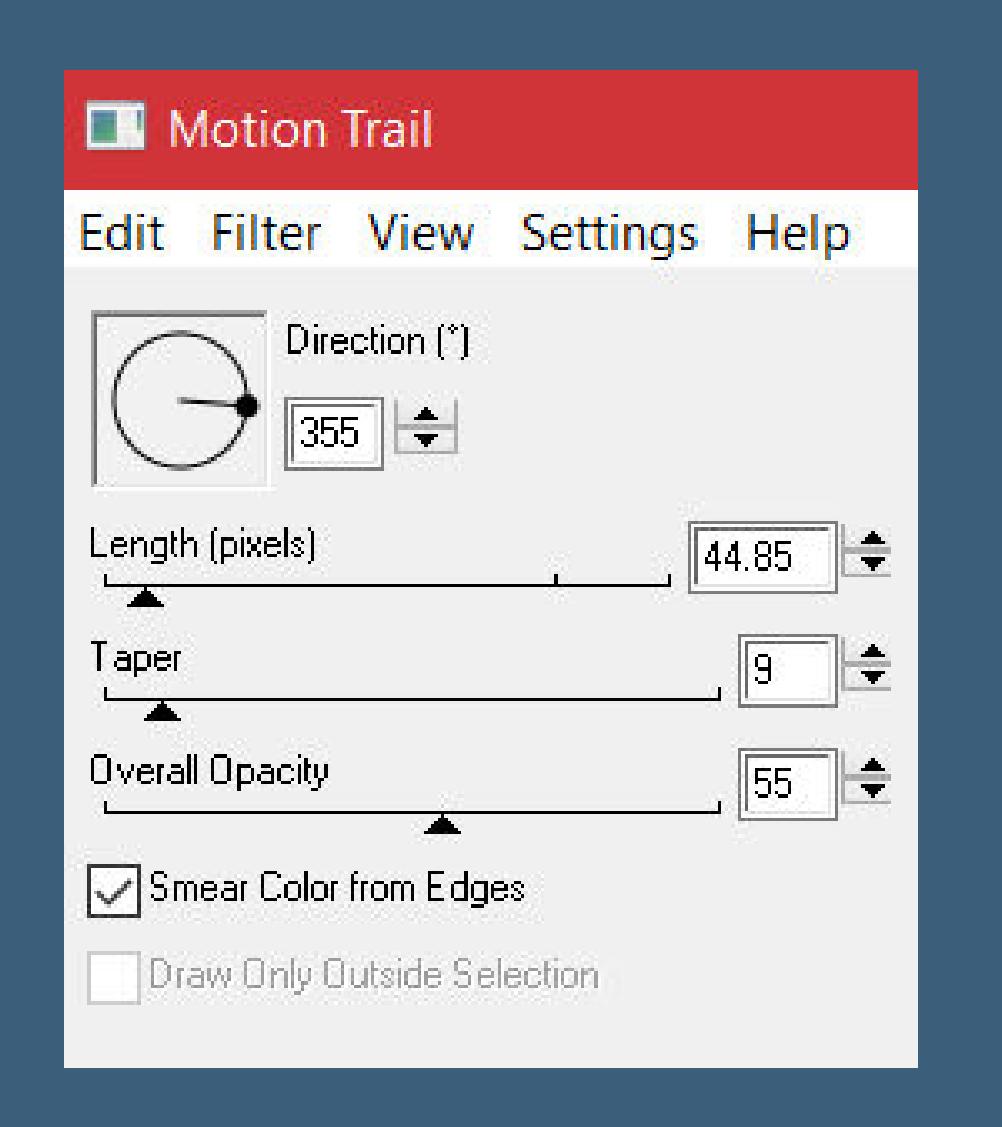

**geh auf Raster 3–nach unten zusammenfassen Ebene duplizieren–vertikal spiegeln–nach unten zusammenfassen geh auf Raster 1–kopiere deine Hintergrundtube einfügen auf dein Bild–Größe anpassen–scharfzeichnen Bildeekte–Nahtloses Kacheln Seite an Seite**

> **geh auf Gruppe – Raster 2 Auswahl \*Gina\_sel\_2\* laden neue Ebene–mit der hellen Farbe füllen**

## **Punkt 6**

**Plugins–Graphics Plus–Cross Shadow wdh. kopiere deine Frauentube–einfügen auf dein Bild passe die Größe so an,dass nur der Kopf und etwas vom Oberkörper in die Auswahl passt Auswahl umkehren–Löschtaste–Auswahl umkehren neue Ebene Plugins–Alien Skin Eye Candy 5 Impact – Glass wdh. Auswahl aufheben**

## **Punkt 7**

**Geh auf die Tubenebene Schlagschatten wdh. geh auf Raster 6–2x nach unten zusammenfassen duplizieren–vertikal spiegeln–nach unten zusammenfassen**

#### **Plugins–MuRa's Meister–Copies**

| iviuna's Filter Meister - Copies 1.5 |                 |                                         |                           |                       | ↗     |  |
|--------------------------------------|-----------------|-----------------------------------------|---------------------------|-----------------------|-------|--|
|                                      |                 | Number                                  | $\langle$                 | $\mathbf{r}$          |       |  |
|                                      | Line            | ShiftX<br>$\Delta \omega^2$             | $\ll$                     | $\geq$                | 100   |  |
|                                      |                 | Shift Y                                 | $\ll$                     | $\blacktriangleright$ |       |  |
|                                      | Wraparound      | $\hat{\mathcal{A}}$<br>Angle            | $\ll$                     | $\geq$                |       |  |
|                                      | Behind          | Rotation<br>$\hat{\mathcal{A}}$         | $\leq$                    | $\blacktriangleright$ |       |  |
|                                      |                 | <b>Phase</b>                            | $\leqslant$               | $\gg$                 |       |  |
|                                      |                 | <b>Cycle</b>                            | $\leqslant$               | $\gg$                 | 100   |  |
|                                      |                 | <b>Attenuation</b>                      | $\ll$                     | $\geq$                |       |  |
|                                      |                 | Scale                                   | $\prec$                   | $\bar{\bf{y}}$        | 100   |  |
|                                      |                 | Tile Gap                                | $\leqslant$               | $\gg$                 |       |  |
|                                      | <b>BG Color</b> | Thru BG Range                           | $\vert \mathcal{L} \vert$ | $\bar{\bf{z}}$        |       |  |
| 33%<br>$\div$<br>۰                   |                 | Thru BG Smooth                          | $\ll$                     | $\mathcal{Y}$         | 30.   |  |
|                                      |                 | Fade Out                                | $\mathcal{R}$             | $\blacktriangleright$ | 10    |  |
| Unknown Host ("9PSP")                |                 | $\sqrt{1/n}$ Fade Out<br>Fade Out to BG |                           |                       |       |  |
| *Line<br>$\sim$                      | Web             | About                                   | Cancel                    | OK.                   | Reset |  |

**Ebene duplizieren**

**mit Taste K einstellen auf 0 / 456**

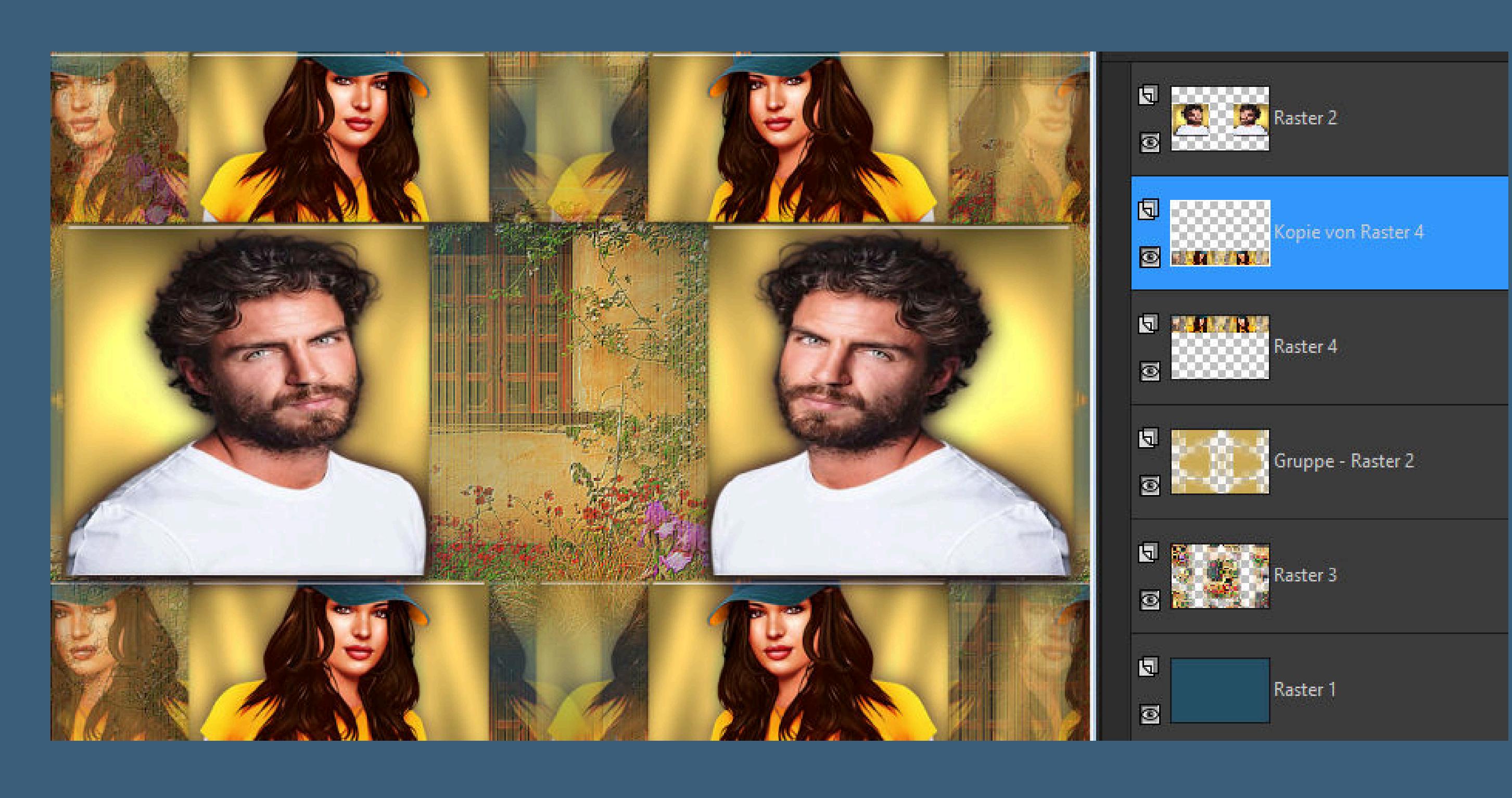

**Punkt 8 Rand hinzufügen–1 Px weiß Auswahl alles–kopieren Rand hinzufügen–50 Px weiß Auswahl umkehren–einfügen in die Auswahl Einstellen–Unschärfe–Gaußsche Unschärfe mit 20 Plugins–AAA Frames–Foto Frame**

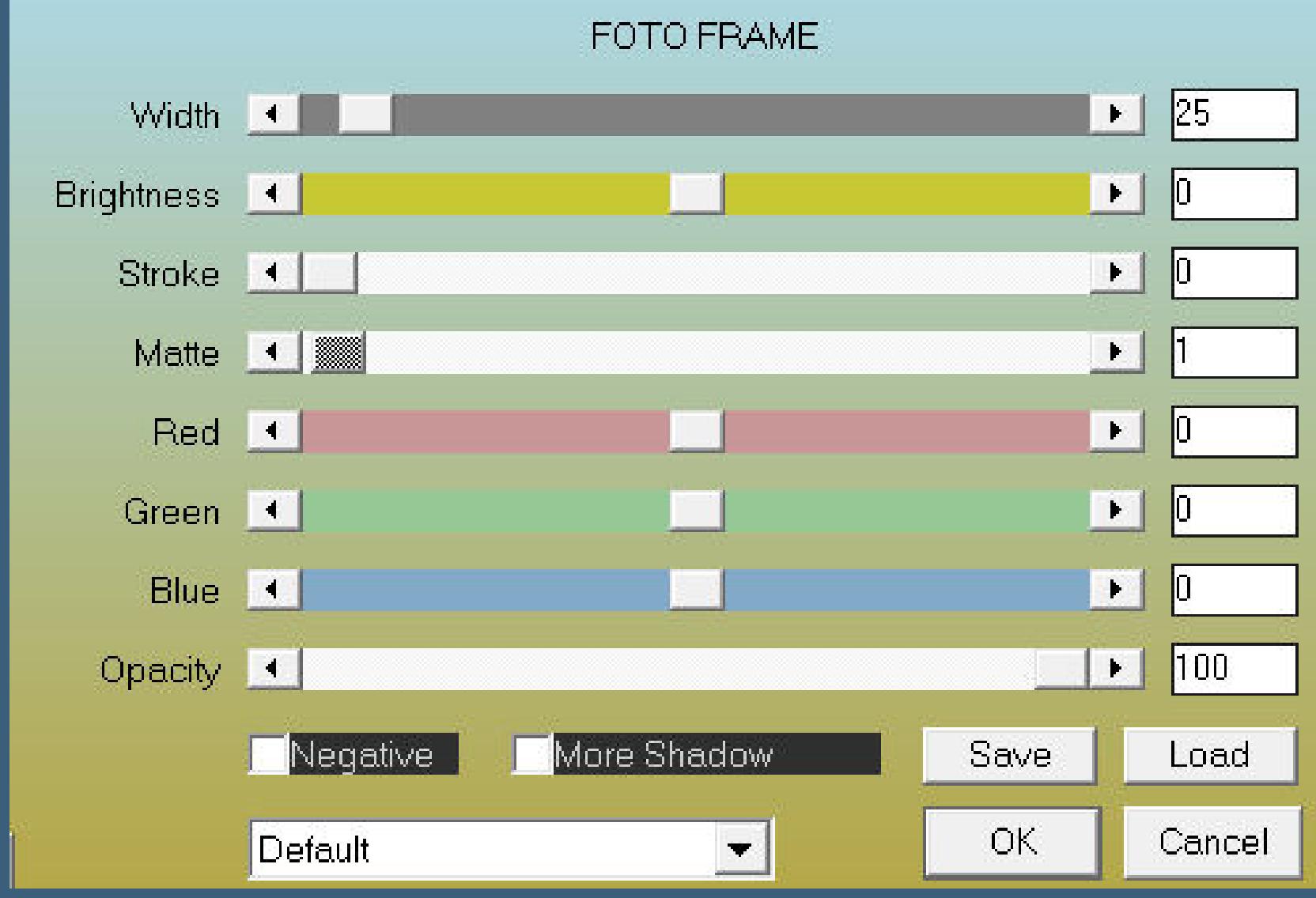

**Auswahl aufheben**

#### **Punkt 9**

**Kopiere deine Frauentube–einfügen auf dein Bild passe die Größe an–scharfzeichnen Plugins–Alien Skin Eye Candy 5 Impact – Perspective Shadow**

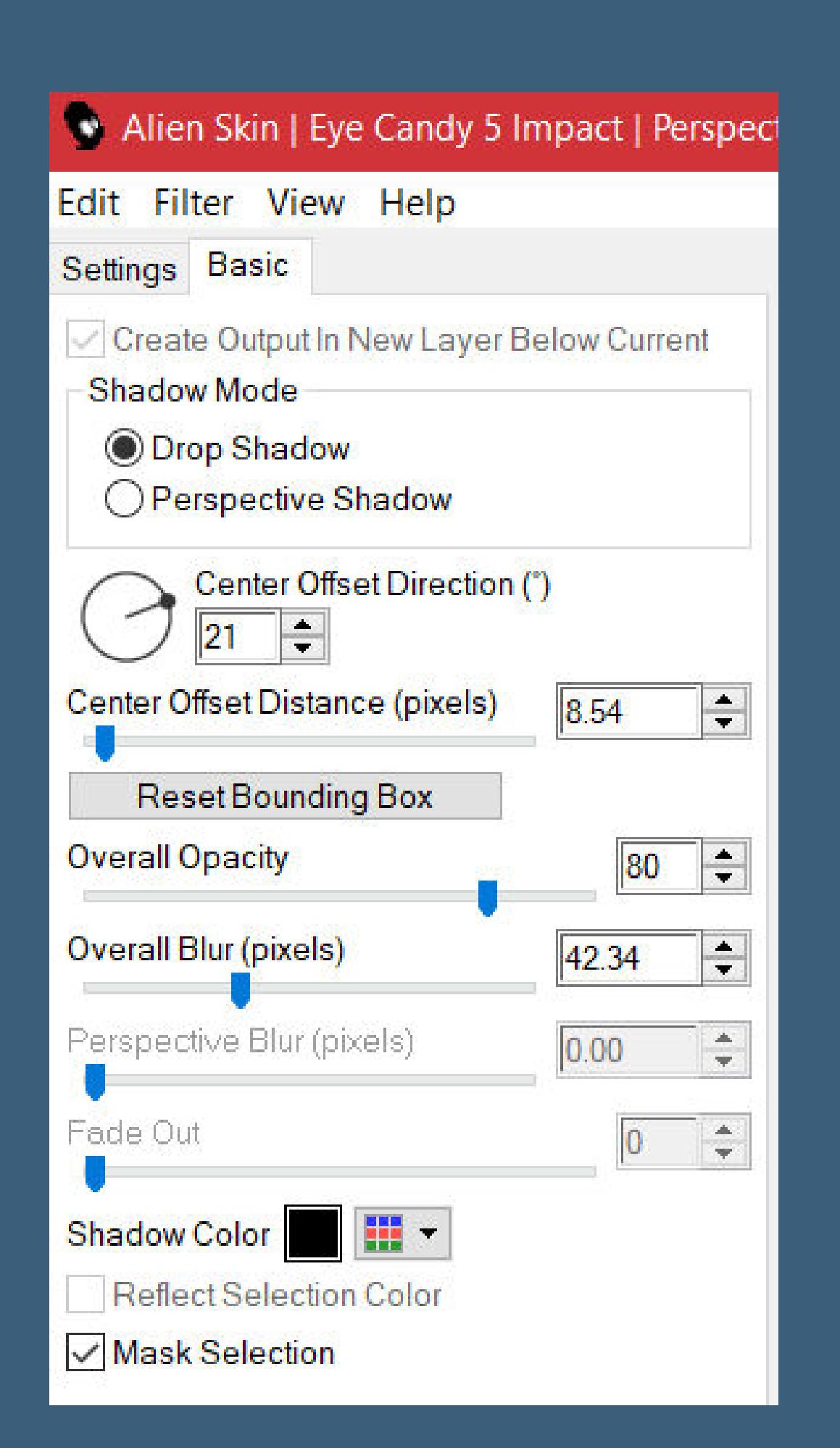

**kopiere \*LTDStudio\_Gina\_Texto\*–einfügen auf dein Bild kopiere \*LTDStudio\_Gina\_Deco\*–einfügen auf dein Bild setz dein WZ und das Copyright aufs Bild zusammenfassen und als jpg speichern.**